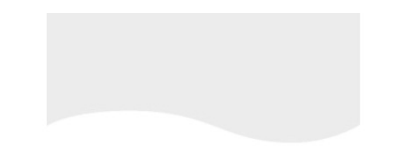

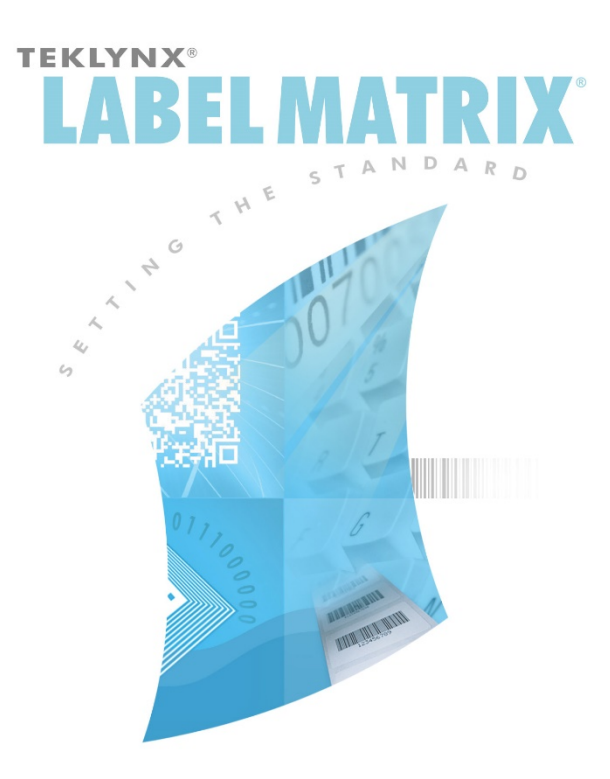

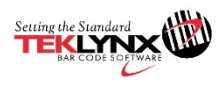

## **Tutorial LABEL MATRIX**

As informações nesse manual não são obrigatórias e podem ser modificadas sem autorização prévia.

O fornecimento do software descrito neste manual está sujeito a uma licença de usuário. O software não pode ser usado, copiado ou reproduzido em qualquer meio, exceto de acordo com essa licença.

Nenhuma parte desse manual pode ser copiado, reproduzido ou transmitido por qualquer meio, para que não venha a atender outros, a não ser o comprador, ao menos que tenham autorização por escrito da **Teklynx Newco SAS**.

### © 2018 **Teklynx Newco SAS**.

Todos os direitos reservados.

# **Tutorial Label Design**

Este tutorial norteia você através do processo de criação de um etiqueta de crachá de funcionário, que inclui o nome da empresa, nome do empregado, um gráfico, e um número de códigos de barra no crachá. Nós usaremos os poderosos recursos do banco de dados do programa, para acessar os dados de nomes de funcionário, do banco de dados de amostra Ex1.dbf, que é instalado com o programa. Além disso, o número do crachá será adicionado como um código de barras, que pode ser escaneado para acompanhar a participação em eventos da companhia ou para outros fins.

Segue uma amostra de etiquetas que nós criaremos.

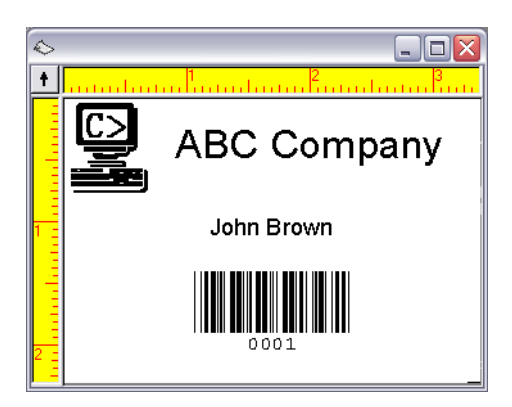

**Figure 1** Etiqueta nome crachá

**Nota** A etiqueta nome crachá usa um formato de etiqueta prédefinido em uma folha de etiqueta de 8.5 x 11 polegadas. Para os fins deste exercício, vamos configurar o label design para imprimir em uma impressora do Windows (como uma impressora a laser ou a jato de tinta). Se você não tem esse tipo de configuração de impressora disponível, você ainda pode percorrer as etapas básicas do label design abordadas neste exercício.

### **Criando uma 1** Inicie o software label design.

A primeira vez que você executar o software, uma caixa de mensagem aparecerá informando que uma impressora padrão não foi encontrada. Se você ver essa mensagem, clique em **Ok** para iniciar o assistente de adicionar impressoras e configure sua impressora padrão.

**2** Na tela de introdução, selecione a opção **Criar uma nova etiqueta**, e depois clique em **Ok**.

O assistente de Nova etiqueta aparecerá.

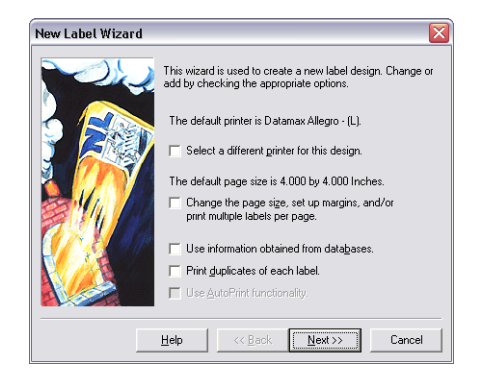

**Figure 2** Assistente de Nova etiqueta

- **3** Na primeira tela do assistente, selecione as duas opções a seguir:
	- **Selecione uma impressora diferente para este formato**
	- **Configure o tamanho da página, as configurações de margens, e/ou imprimir muitas etiquetas por página**
- **4** Clique em **Próximo**.

**nova Etiqueta**

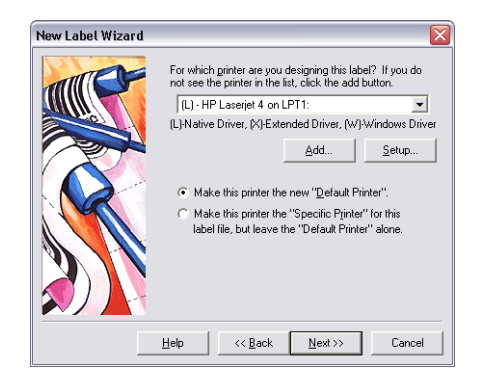

**Figure 3** Selecione uma impressora

**5** Selecione uma impressora a laser, jato de tinta ou matricial.

Se necessário, pode ser necessário primeiro instalar a impressora usando o

Painel de Controle do Windows.

- **6** Clique em **Tornar essa impressora como a "Impressora padrão" para este arquivo de etiqueta...**, e clique em **Próximo**.
- **7** Clique em **Uma das formas escolhidas abaixo**.
- **8** Clique na lista suspensa **Forma** e selecione **Avery,** como o fabricante da forma.
- **9** Agora, clique na botão da lista suspensa e desça para selecionar a forma **5395 - Nama Badge - 2-1/3" X 3-3/8"**.

A pré-visualização do lado esquerdo mudará para mostrar um layout de página com duas colunas de etiquetas e quatro linhas de etiquetas na página.

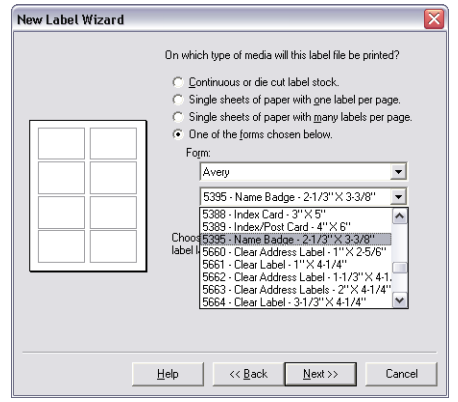

**Figure 4** Forma nome crachá

- **10** Clique em **Próximo**.
- **11** Continue clicando em **Próximo** tpara aceitar as configurações padrão para o tamanho da página, mergens, e número e tamanho de etiquetas por página.
- **12** A tela final do assistente permite que você entre com uma descrição da etiqueta. O tipo **Crachá do funcionário com nome e número do código de barras do crachá** na caixa **Descrição**.
- **13** Clique em **Finalizar**.

O formato da etiqueta selecionada aparece na janela.

- **14** No menu **Arquivo**, cliquem em **Salvar como**.
- **15** Navegue para salvar a etiqueta na sua área de trabalho e digite um nome (como **Employee Badge**), e depois clique em **Salvar**.

**Adicionando uma imagem 1** No menu **Inserir**, clique em **Imagem**.

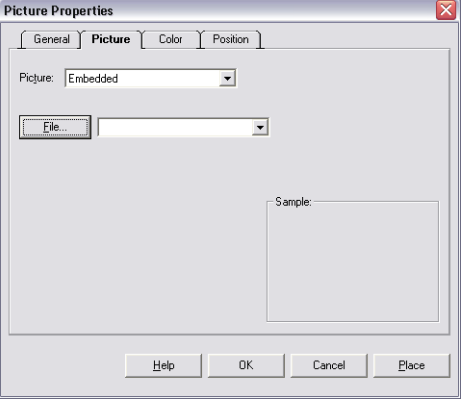

A caixa de diálogo **Propriedade de imagens** aparecerá.

**Figure 5** Aba Figura

- **2** Na caixa **Imagem**, clique em **Embutida**.
- **3** Clique em **Arquivo**.

A caixa de diálogo **Selecione o arquivo de Imagem** aparecerá.

**4** Navegue até o diretório **sample Labels** do software label design,

selecione **computer.pcx**, e depois clique em **Abrir**.

O caminho e o nome do arquivo da imagem aparece, e a

área de **Amostra** exibe a imagem selecionada.

- **5** Clique em **Local**.
- **6** Posicione o cursor no canto superior esquerdo da etiqueta e clique para colocar a imagem.

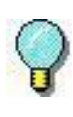

Você pode facilmente mover a imagem na etiqueta, apenas clicando uma só vez no meio da imagem e depois, pode arrastar com o mouse para sua nova posição.

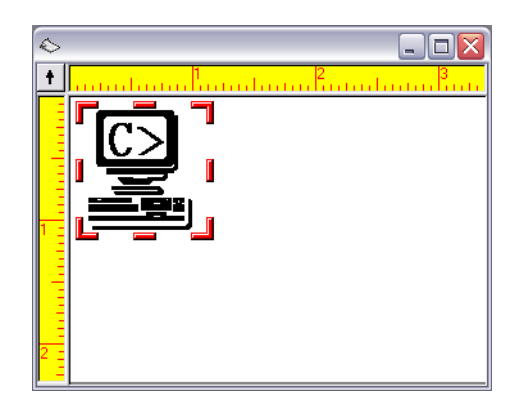

**Figure 6** Adicione uma imagem

A imagem aparece no seu tamanho original, no qual é muito grande para essa etiqueta.

- **7** Para deixar a imagem menor, posicione o cursor sobre o canto inferior direito da imagem selecionada (uma das barras contornam a imagem) e clique e arraste-a em direção ao canto superior esquerdo. O tamanho da imagem é cerca de 3/4 vezes.
- **8** No menu **Arquivo**, cliquem em **Salvar**.

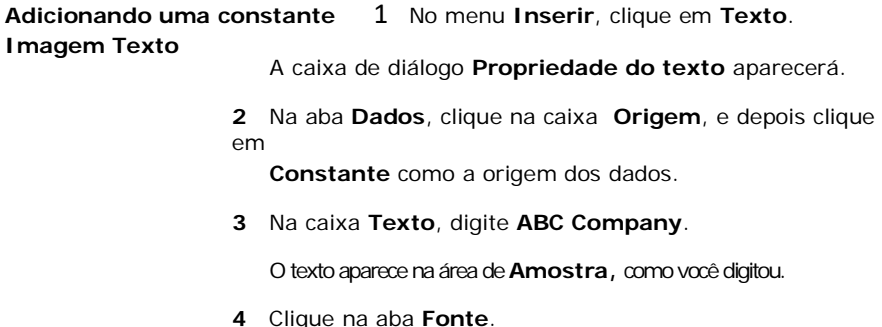

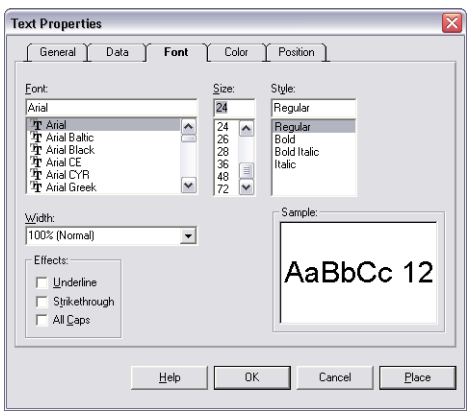

**Figure 7** Aba Fonte

**5** Selecione as configurações da

fonte: Fonte: **Arial**

Tamanho **24**

Estilo: **Regular**

Nota Se você estiver imprimindo em uma impressora de transferência térmica, deve usar uma fonte da impressora, em vez da Arial.

- **6** Clique em **Lugar** e posicione o cursor próximo ao topo da etiqueta, para a direita da imagem.
- **7** Clique no botão esquerdo do mouse para fixa a imagem. Se necessário, você pode clicar na imagem e arrastar para movê-la.

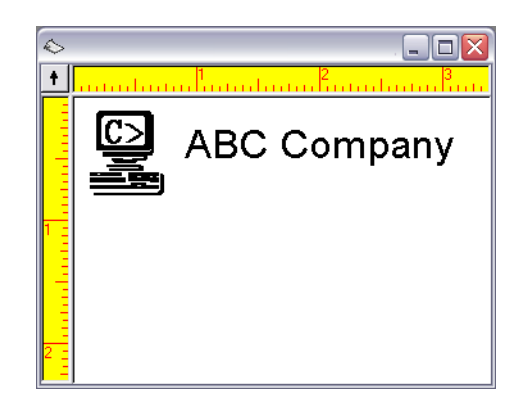

**Figure 8** Adicionar Texto

**8** Salve o label design.

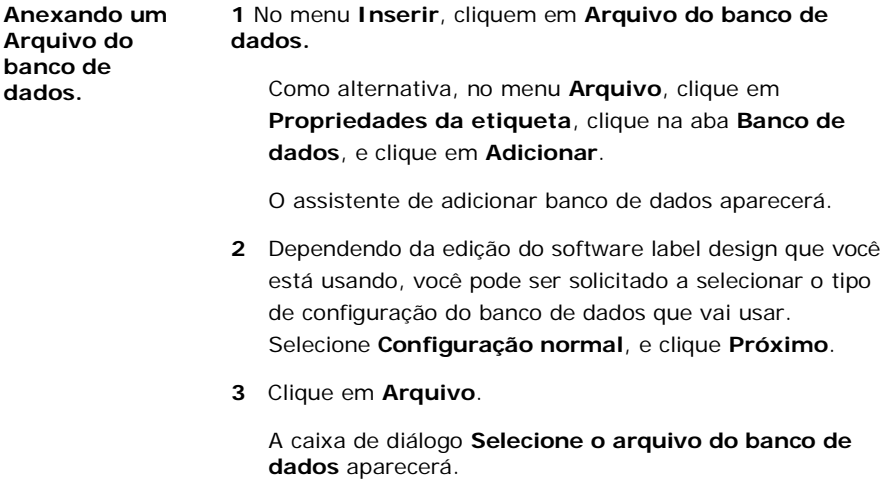

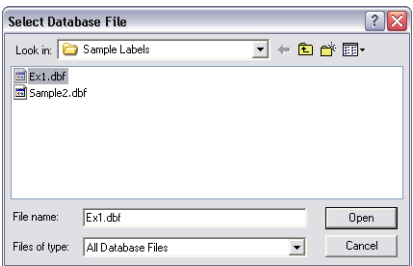

**Figure 9** Selecione um arquivo do banco de dados

**4** Navegue até o diretório **Sample Labels** do software label design,

selecione **Ex1.dbf**, e depois clique em **Abrir**. O

nome do arquivo do banco de dados que vocês

selecionou será mostrado.

**5** Clique em **Próximo**.

O softwares label design analisa o banco de dados em busca do número total de registros e para a propriedade do campo informação. Quando fizer, aparecerá uma lista de campos em cada registro .

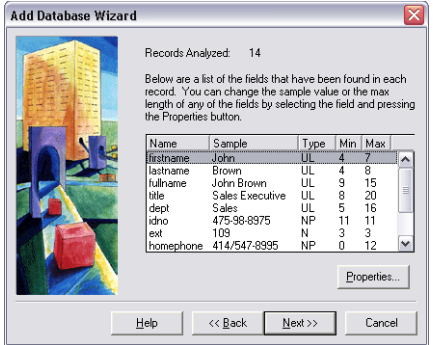

**Figure 10** Informação do campo banco de dados

**6** Clique em **Próximo**.

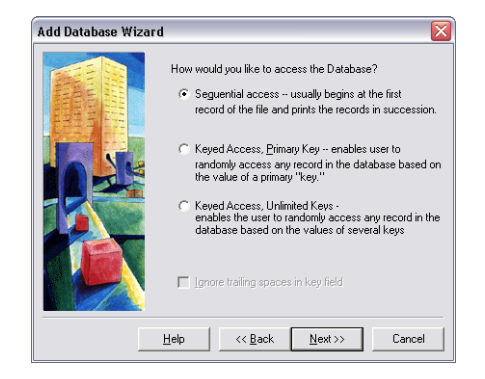

**Figure 11** Método de acesso ao banco de dados

- **7** Dependendo da edição do software label design que você está usando, você pode ser solicitado a selecionar um método de acesso ao banco de dados. Para os fins deste exercício, nós acessaremos o banco de dados começando pelo primeiro registro, então, selecione **Acesso sequencial**, e clique em **Próximo**.
- **8** Na caixa **Nome**, digite **Employee Information**.

**9** Clique em **Finalizar** para completar a configuração do banco de dados.

O arquivo do banco de dados Ex1.dbf é anexado e seus registros podem ser acessado quando adiciar um texto, parágrafo, código de barras, ou imagem de código de barras em 2D na etiqueta.

**10** Salve o label design.

**1** No menu **Inserir**, cliquem em **Texto.**

A caixa de diálogo **Propriedade do texto** aparecerá.

**2** Na caixa **Origem**, clique em **Banco de dados**.

As informações do campo "Informação do Empregado (Ex1.dbf) aparece na aba **Dados**.

**Adicionando Texto com Uma origem do banco de dados**

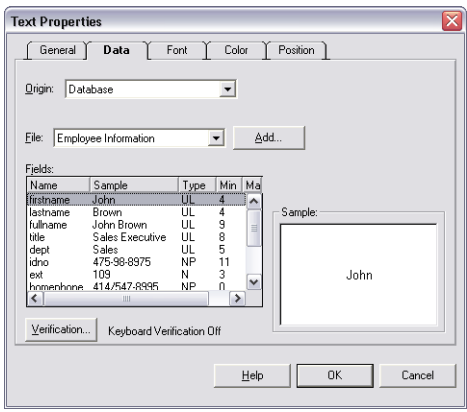

**Figure 12** Origem de dados do banco de dados

- **3** Selecione o campo **nomecompleto**.
- **4** Clique na aba **Fonte** e selecione as configurações a

seguir: Fonte: **Arial**

Tamanho **14**

Estilo: **Regular**

**5** Clique em **Local** e clique com o botão esquerdo do mouse para colocar o texto, perto ao centro da etiqueta, ligeiramente abaixo do texto "ABC Company".

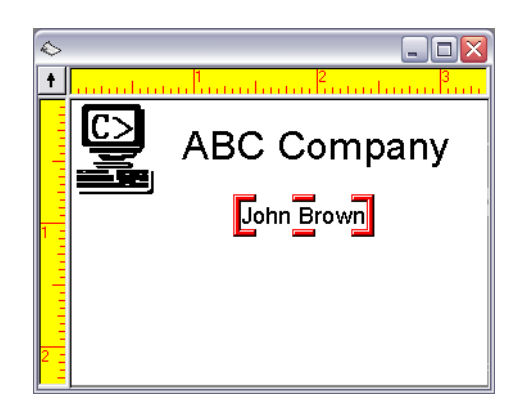

**Figure 13** Adicione um campo banco de dados

**6** Salve o label design.

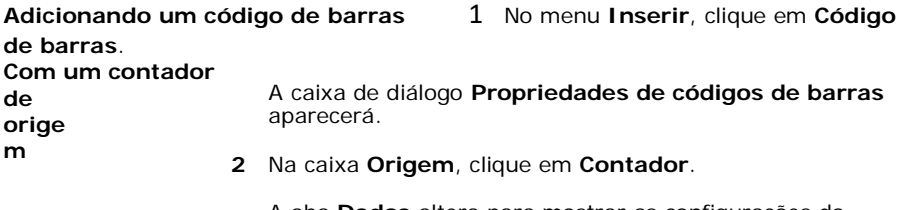

A aba **Dados** altera para mostrar as configurações do Contador.

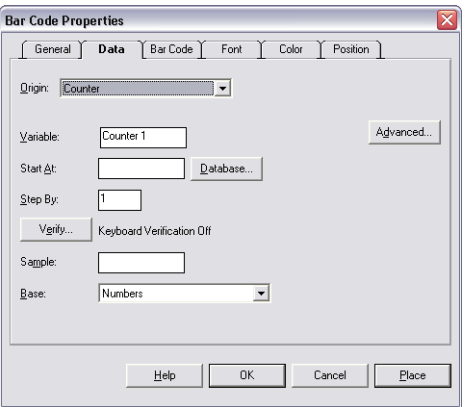

**Figure 14** Origem do contador de dados

**3** Selecione as seguintes configurações

do contador: Inicia-se em: **0001**

Seguido por: **1**

Amostra: **0001**

Base: **Números**

- **4** Clique no botão **Avançar**, marque **Manter alterações** para **Sim**, e então clique em **Ok**.
- **5** Clique na aba **Código de barras**.

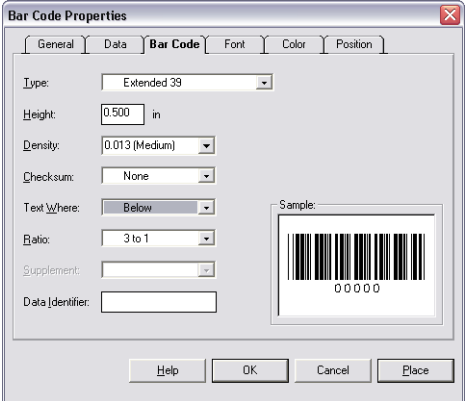

**Figure 15** Aba códigos de barras

**6** Selecione as seguintes configurações

do código de barras: Tipo **Extendido**

**39**

Densidade: **0.013 (Média)**

TextoOnde:**Abaixo**

**7** Clique em **Local** e clique com o botão esquerdo do mouse para colocar o código de barras abaixo do campo "nomecompleto" no banco de dados.

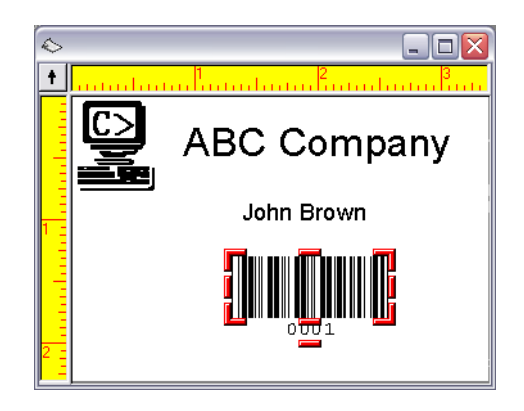

**Figure 16** Adicione um código de barras

**8** Salve o label design.

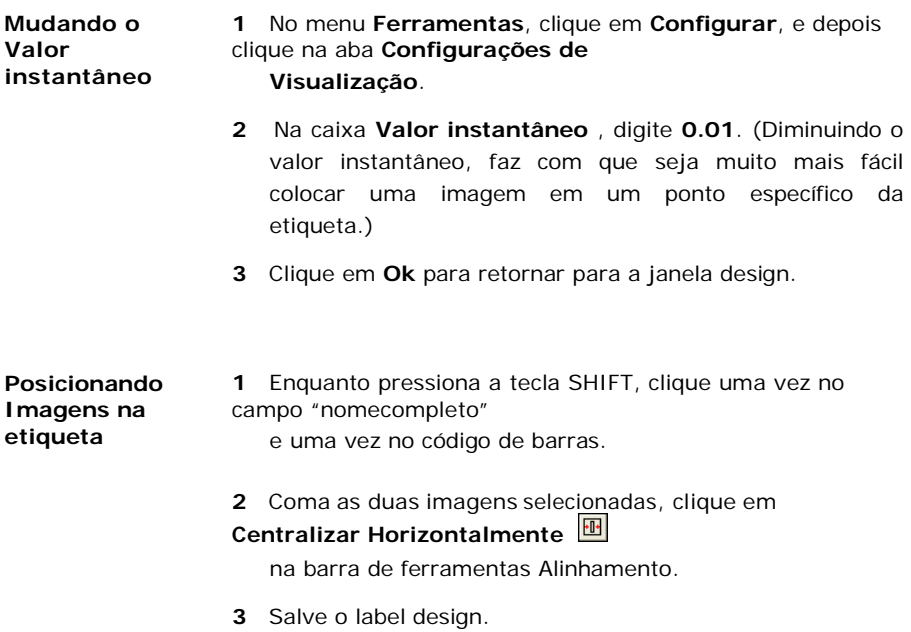

A sua etiqueta deve ser algo como isso:

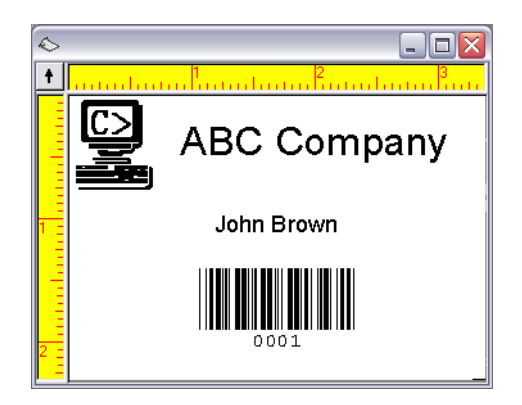

**Figure 17** Etiqueta nome crachá final

**Pré-visualização 1** No menu **Arquivo**, cliquem em **Visualizar impressão**.

**de impressão de etiqueta**

A janela de **Visualizar impressão** aparece, mostrando a página inteira de etiquetas.

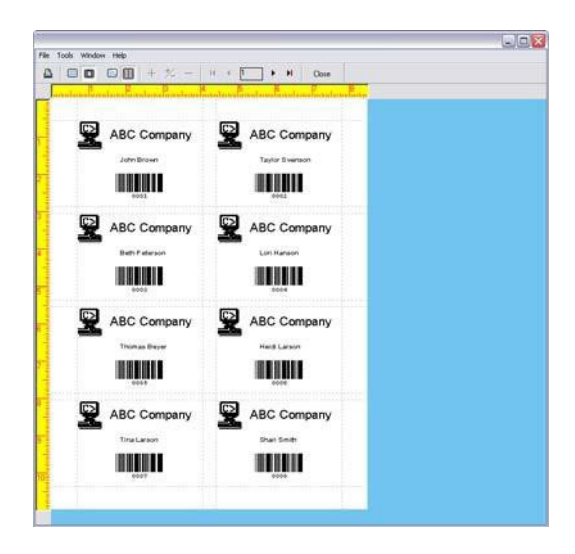

**Figure 18** Visualizar impressão

**Nota** Dependendo da edição do software que você está usando, a visualização de impressão de etiquetas pode exibir apenas dados de amostra (QuickDraw edition) ou pode exibir dados reais "ao vivo" para os registros do banco de dados e valores do contador (PowerPro editions).

**2** Clique em **Fechar** para retornar para a janela design.

## **Imprimindo na Label 1** No menu **Arquivo**, clique em **Imprimir**. **Design**<br>A caixa de diálogo **Imprimr** aparecerá.

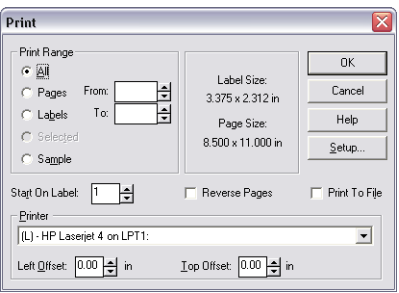

**Figure 19** Opções de impressão

- **2** Clique em **Páginas** e estabeleça **De** e o **Para**  configurando-os como padrão para imprimir uma página de etiquetas.
	- **3** Clique em **Ok** para enviar a etiqueta para a impressora.

Uma página de oito etiquetas será impressa.

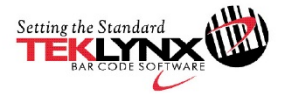

France  $+33(0)562601080$ 

Germany +49 (0) 2103 2526 0 Singapore<br>+65 6908 0960

**United States**  $+1$  (414) 837 4800

 $\,$  Copyright 2018 Teklynx Newco SAS. All rights reserved. TEKLYNX and LABEL MATRIX are trademarks of registered trademarks of Teklynx Newco SAS or its affiliated companies. All other brands and product names are tradema of their respective owners.

www.teklynx.com

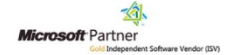